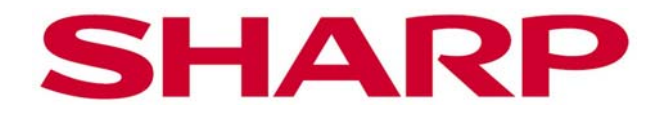

## MX-2314/2614/3114

# Vartotojo instrukcija

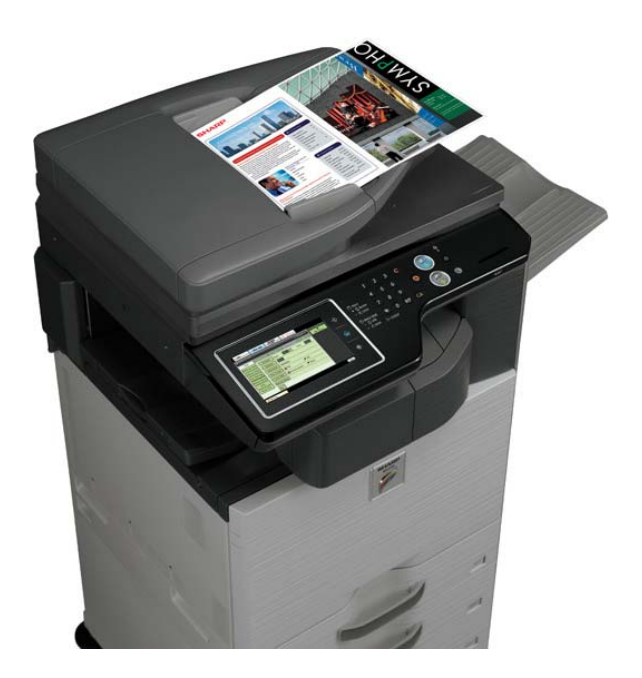

## Turinys

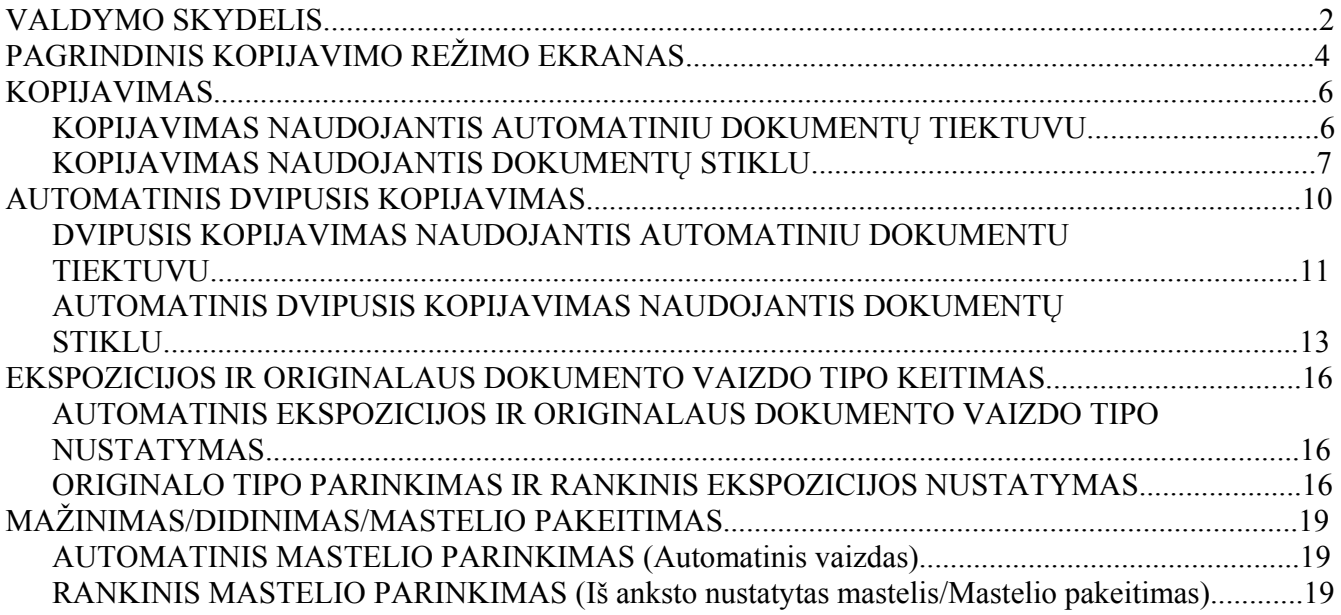

## **VALDYMO SKYDELIS**

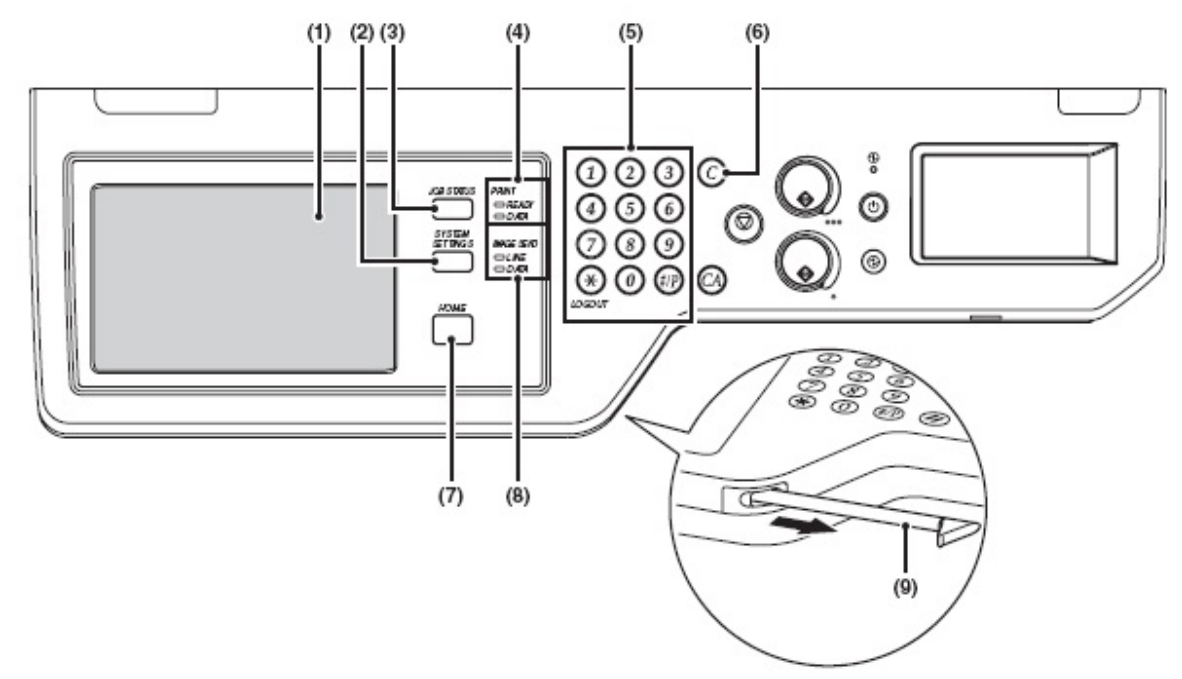

#### **(1) Prisilietimams jautrus skydelis**

Skydelio ekrane rodomi pranešimai ir mygtukai. Norėdami atlikti kokią nors operaciją, paspauskite rodomus mygtukus. Kai mygtukas yra paspaustas, jūs išgirsite garso signalą, ir paspaustas mygtukas užsidegs. Tai patvirtins, kad jūs atliekate operaciją.

#### **(2) Mygtukas [SISTEMOS NUSTATYMAI]**

Spauskite šį mygtuką, norėdami pamatyti sistemos nustatymų meniu ekraną,. Sistemos nustatymai naudojami popieriaus dėklo nustatymams nustatyti, siuntimo operacijų adresams įrašyti į atminti ir aparato naudojimo parametrams nustatyti.

#### **(3) Mygtukas [DARBO STATUSAS]**

Spauskite šį mygtuką, norėdami pamatyti darbo statuso ekraną. Darbo statuso ekranas naudojamas darbo informacijai patikrinti ir darbams atsisakyti. Daugiau informacijos rasite kiekvienos funkcijos aprašymo skyriuje.

#### **(4) SPAUSDINIMO režimo indikatorius**

#### • **Indikatorius PASIRUOŠĘS**

Kai dega šis indikatorius, gali būti priimami spausdinimo darbai.

#### • **Indikatorius DUOMENYS**

Šis indikatorius mirksi tuo metu, kai yra gaunami spausdinimo duomenys, ir dega, kai atliekamas spausdinimas.

#### **(5) Skaičių mygtukai**

Naudojami kopijų kiekiui, faksų numeriams ir kitiems skaičių dydžiams įvesti. Jie taip pat naudojami skaičių dydžių nustatymams įvesti (išskyrus sistemos nustatymus).

#### **(6) Mygtukas [TRINTI]**  $(\mathcal{O})$

Spauskite šį mygtuką, norėdami grižti prie kopijų skaičiaus "0"

#### **(7) Mygtukas [Į PRADŽIĄ]**

Spauskite šį mygtuką, norėdami pamatyti pradinį ekraną. Dažnai naudojami nustatymai gali būti įrašyti į pradinį ekraną; tai suteikia greitesnį ir lengvesnį aparato naudojimą.

#### **(8) Vaizdo siuntimo režimo indikatorius**

• **Indikatorius LINIJA** 

Indikatorius užsidiegia fakso arba Internetinio fakso siuntimo / gavimo metu. Jis taip pat dega vaizdo skenavimo režime siuntimo metu.

#### • **Indikatorius DUOMENYS**

Indikatorius mirksi, kai faksas arba Internetinis faksas negali būti atspausdintas dėl tokių problemų, kaip popieriaus trūkumas. Jis užsidiegia, kai atliekamas siuntimas, kuris nebuvo atliktas anksčiau.

#### **(9) Valdymo pieštukas**

Naudojamas darbui su liečiamu valdymo ekranu.

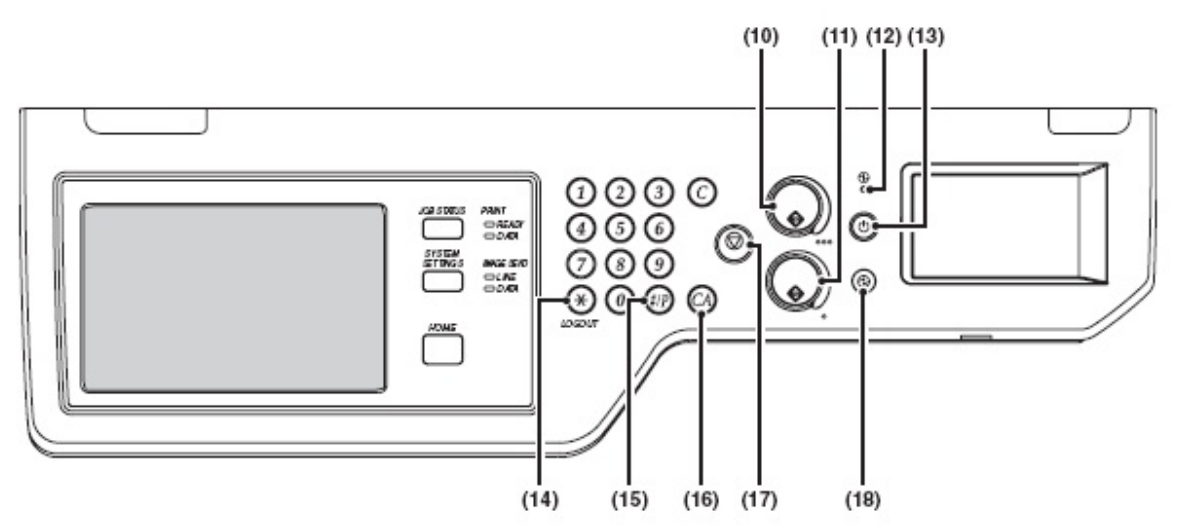

#### **(10) Mygtukas [SPALVOTAS KOPIJAVIMAS]**

Spauskite šį mygtuką, norėdami, kad originalus dokumentas būtų kopijuojamas arba skenuojamas spalvotai. Šis mygtukas negali būti naudojamas faksui arbo Internetiniam faksui siųsti.

#### **(11) Mygtukas [NESPALVOTAS KOPIJAVIMAS]**

Spauskite šį mygtuką, norėdami, kad originalus dokumentas būtų kopijuojamas arba skenuojamas nespalvotai. Šis mygtukas taip pat naudojamas faksui siųsti fakso režime.

#### **(12) Veikimo indikatorius**

Šviečia kai mašina yra įjungta.

#### **(13) Mygtukas [ĮJUNGIMAS] ( )**

Naudojamas aparatui įjungti ir išjungti.

#### **(14) Mygtukas [IŠEITI IŠ SISTEMOS] ( )**

Spauskite šį mygtuką, norėdami išeiti iš sistemos po to, kai Jūs įėjote į sistema ir naudojotės aparatų. Naudojantis fakso funkcija, šis mygtukas taip pat gali būti spaudžiamas garso signalui į signalo komutuojamą liniją išsiųsti.

#### **(15)** Mygtukas  $\left[\frac{\text{H}}{\text{H}}\right]$   $\left(\frac{\text{H}}{\text{H}}\right)$

Naudojantis kopijavimo funkcija, spauskite šį mygtuką, norėdami naudotis darbo programa. Naudojantis fakso funkcija, spauskite šį mygtuką, norėdami paskambinti.

#### **(16) Mygtukas [IŠTRINTI VISKĄ] ( )**

Spauskite šį mygtuką, norėdami grįžti į pradinį operacijos būseną. Šį mygtuką taip pat galima naudoti visiems išrinktiems nustatymams atsisakyti ir operacijai pradiniame režime pradėti.

#### **(17) Mygtukas [STOP] ( )**

Spauskite šį mygtuką, norėdami sustabdyti dokumento spausdinimą arba skenavimą.

#### **(18) Mygtukas/indikatorius [ENERGIJOS TAUPYMAS] ( )**

Naudojamas aparatui į automatinį energijos taupymo režimą perjungti.

Energijos taupymo mygtukas  $(\circledast)$  mirksi, kai aparatas yra automatiniame energijos taupymo režime.

## **PAGRINDINIS KOPIJAVIMO REŽIMO EKRANAS**

Norėdami atidaryti pagrindinį kopijavimo režimo ekraną, prisilietimams jautriame ekrane spauskite mygtuką [KOPIJUOTI].

Pagrindiniame ekrane rodomi kopijavimo operacijai reikalingi pranešimai, mygtukai ir išrinkti nustatymai.

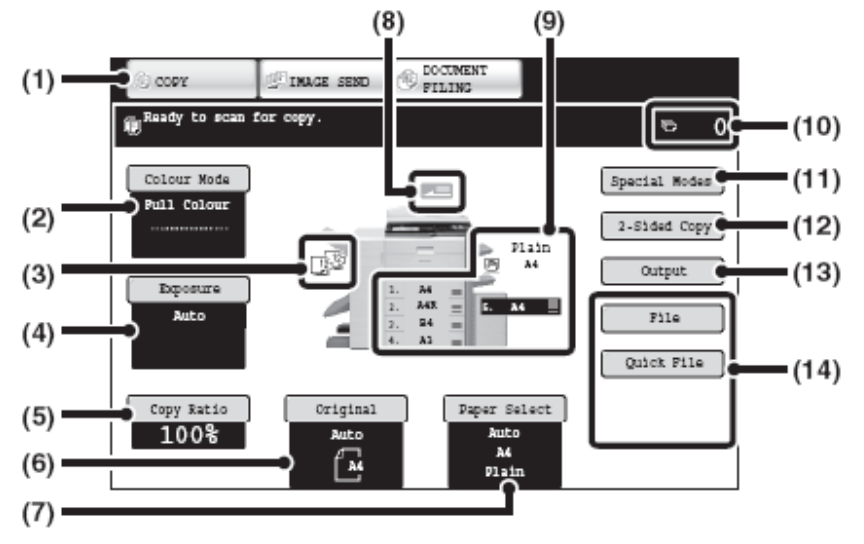

#### **(1) Režimo pasirinkimo mygtukas**

Naudojamas kopijavimo, vaizdo siuntimo ir dokumento išsaugojimo režimams perjungti. Norėdami pereiti į kopijavimo režimą, spauskite mygtuką [KOPIJAVIMAS].

#### **(2) Mygtukas [SPALVŲ REŽIMAS]**

Spauskite šį mygtuką, norėdami pakeisti spalvų režimą

#### **(3) Dokumentų išleidimo ekranas**

Kai yra pasirinktos tokios dokumentų išleidimo funkcijos, kaip rūšiavimas, grupavimas, rūšiuotų dokumentų susegimas ir dokumentų surišimas sąsiuvinio tipu, dokumentų išleidimo ekrane bus rodomos išrinktų funkcijų simboliai.

#### **(4) Mygtukas [EKSPOZICIJA]**

Jis rodo dabartinės kopijos ekspoziciją ir pradinio pavyzdžio nustatymus. Spauskite šį mygtuką, norėdami pakeisti ekspoziciją arba pradinio pavyzdžio nustatymus.

#### **(5) Mygtukas [KOPIJOS MASTELIS]**

Jis rodo dabartinės kopijos mastelį. Spauskite šį mygtuką, norėdami nustatyti kopijos mastelį.

#### **(6) Mygtukas [Originalas]**

Spauskite šį mygtuką originalo dydžiams rankiniu būdu įvesti. Kai originalas yra padėtas, ekrane rodomas originalo dydis. Jeigu originalo dydis yra nustatomas rankiniu būdu, rodomas nustatytas dydis.

#### **(7) Mygtukas [Popieriaus parinkimas]**

Spauskite šį mygtuką, norėdami pakeisti naudojamą popierių (dėklą). Ekrane bus rodomas dėklas, popieriaus dydis ir popieriaus rūšis. Popieriaus dydžio ekrane galima paspausti dėklus nuo 1 iki 5 tam pačiam ekranui atidaryti.

#### **(8) Originalo padavimo ekranas**

Jis atsidaro, kai originalas yra įdėtas į automatinį dokumento tiektuvą.

#### **(9) Popieriaus parinkimo ekranas**

Šiame ekrane rodomi į kiekvieną dėklą įdėto popieriaus dydžiai. Rankinio padavimo dėklo popieriaus rūšis ekrane rodoma virš popieriaus dydžio. Užsidiegia pasirinktas dėklas. Ženklas is rodo apytikslį popieriaus kiekį kiekviename dėkle. Kai yra paspaustas mygtukas[Popieriaus parinkimas], gali būti spaudžiami dėklai nuo 1 iki 5 tam pačiam ekranui atidaryti.

#### **(10) Kopijų skaičiaus ekranas**

Šiame ekrane rodomas nustatytas kopijų skaičius.

#### **(11) Mygtukas [Specialūs režimai]**

Spauskite šį mygtuką tokiems specialiem režimams, kaip paraščių pakeitimas, kraštų ištrynimas ir 1 į 2 lapo kopijavimas, parinkti.

#### **(12) Mygtukas [Dvipusis kopijavimas]**

Spauskite kopijavimo funkcijai parinkti.

#### **(13) Mygtukas [Dokumentų išleidimas]**

Spauskite tokioms išleidimo funkcijoms, kaip rūšiavimas, grupavimas, dokumentų išleidimas įvairiu kampu, rūšiuotų dokumentų susegimas, dokumentų surišimas sąsiuvinio tipu, skylių darymas ir dokumentų sulenkimas, parinkti.

#### **(14) Užsakovo pageidavimu nustatytų funkcijų mygtukai**

Rodomi čia mygtukai gali būti keičiami į Jūsų pageidaujamus nustatymus ir funkcijas. Gamykloje nustatomi tokie mygtukai:

#### **Mygtukas [Dėti dokumentus į aplankalą], mygtukas [Greitai dėti dokumentus į aplankalą]**

Spauskite vieną iš šių mygtukų vienai iš šių dviejų dokumentų saugojimo režimo funkcijai pasirinkti. Paspaudus mygtukus [Specialūs režimai], taip pat atsiranda mygtukai [Dėti dokumentus į aplankalą] ir [Greitai dėti dokumentus į aplankalą].

## **KOPIJAVIMAS**

## *KOPIJAVIMAS NAUDOJANTIS AUTOMATINIU DOKUMENTŲ TIEKTUVU*

Šis skyrius aprašo, kaip daryti kopijas (1 puslapio originalaus dokumento 1 puslapio kopija) naudojantis automatiniu dokumentų tiektuvu.

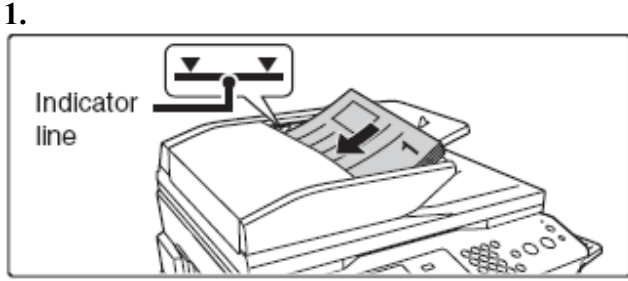

**Įdėkite originalą į dokumentų tiektuvą gerąja puse į viršų, gerai išlygindami dokumento kraštus.**  Iki galo įdėkite dokumentą į dokumentų tiektuvą. Į dokumentų tiektuvą galite įdėti kelis dokumentus. Originalių dokumentų kiekis negali viršyti dokumentų tiektuvo rodyklės linijos.

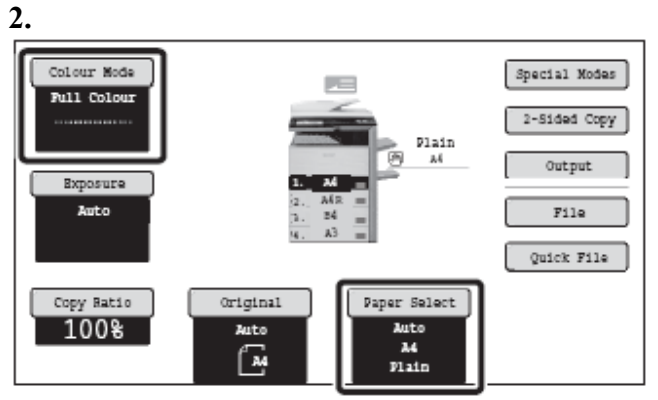

#### **Patikrinkite popierių, kurį naudosite, ir spalvų režimą.**

Įsitikinkite, kad parinkti norimas popierius (tiektuvas) ir spalvų režimas.

- Norėdami pakeisti popierių (tiektuvą), palieskite mygtuką [Parinkti popierių].
- Norėdami pakeisti spalvos režimą, spauskite mygtuką [Spalvų režimas].

Priklausant nuo įdėto originalaus dokumento dydžio; būna atveju, kai originalo dydį atitinkantis popieriaus dydis automatiškai nepasirenka. Šiuo atveju, popieriaus dydį pakeiskite rankiniu būdu.

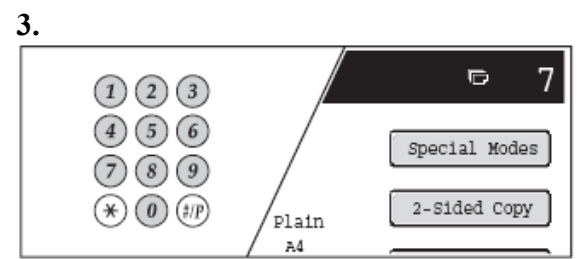

**Naudojantis skaičių mygtukais, nustatykite kopijų (komplektų) skaičių.** 

- Galima nustatyti iki 999 kopijų (komplektų).
- Vieną kopiją galima padaryti, net jeigu yra nustatytas " $0$ " kopijų skaičius.

#### **Jeigu yra nustatytas neteisingas kopijų skaičius...**

Paspauskite mygtuką **[TRINTI]** (C) ir įveskite teisingą skaičių.

#### **4. Paspauskite mygtukus [SPALVOTAS SPAUSDINIMAS] arba [NESPALVOTAS SPAUSDINIMAS].**

Net jeigu yra pasirinktas spalvų režimas, tačiau yra paspaustas mygtukas [NESPALVOTAS SPAUSDINIMAS], bus atliekamas nespalvotas kopijavimas.

**Originalo skenavimo arba kopijavimo atšaukimas...** 

Paspauskite mygtuką [STOP]  $(\circled{2})$ .

## *KOPIJAVIMAS NAUDOJANTIS DOKUMENTŲ STIKLU*

Norėdami padaryti knygos arba kito storo originalo, kuris negali būti skenuojamas naudojantis automatiniu dokumentų tiektuvu, kopiją atidarykite automatinį dokumentų tiektuvą ir padėkite originalą ant dokumentų stiklo. Šis skyrius aprašo, kaip daryti kopijas (1 puslapio originalaus dokumento 1 puslapio kopija) naudojantis dokumentų stiklu.

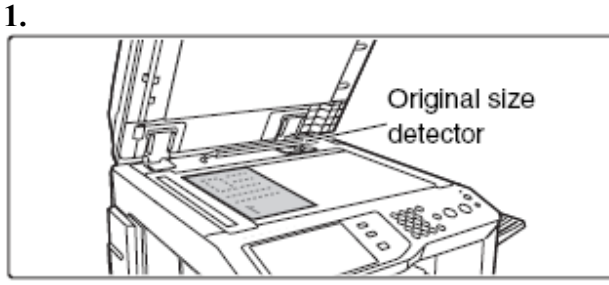

**Atidarykite automatinį dokumentų tiektuvą, padėkite originalą ant dokumentų stiklo gerąja puse į apačią ir švelniai uždarykite automatinį dokumentų tiektuvą.** 

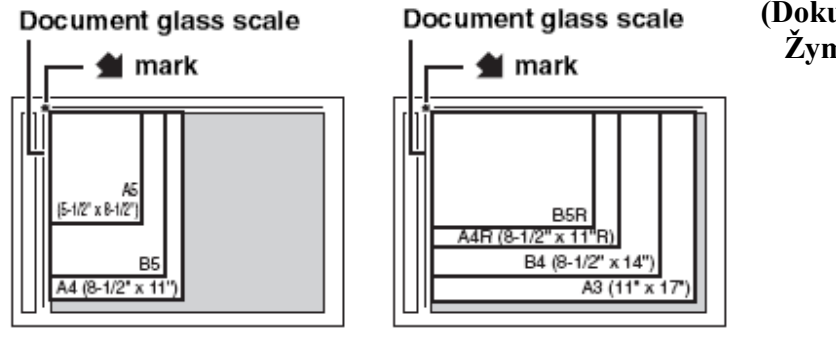

**(Dokumentų stiklo skalė Žymė)** 

- Dokumento kampelį sulygiuokite pagal liniuotes ir strėlytės žymę, esančias ant dokumentų stiklo.
- Padėkite originalą į jo dydį atitinkamą poziciją taip, kaip nurodyta aukščiau.
- Po to, kai Jūs padėjote originalą, įsitikinkite, kad automatinis dokumentų tiektuvas būtų uždarytas. Jeigu jis nėra uždarytas, neuždengtos originalo dalys bus kopijuojamos juodai, naudojant per daug dažų.

**2.** 

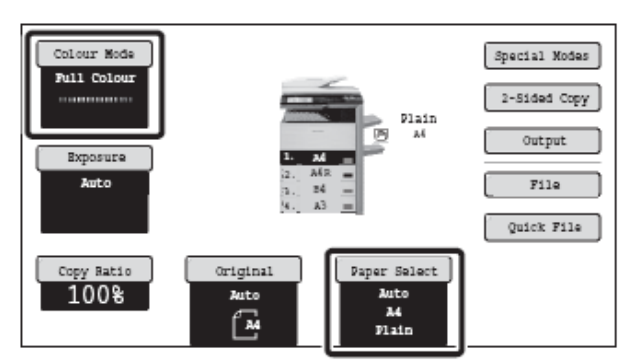

#### **Patikrinkite popierių, kurį naudosite, ir spalvų režimą.**

Įsitikinkite, kad parinkti norimas popierius (tiektuvas) ir spalvų režimas.

- Norėdami pakeisti popierių (tiektuvą), palieskite mygtuką [Parinkti popierių].
- Norėdami pakeisti spalvos režimą, spauskite mygtuką [Spalvų režimas].

Priklausant nuo įdėto originalaus dokumento dydžio; būna atveju, kai originalo dydį atitinkantis popieriaus dydis automatiškai nepasirenka. Šiuo atveju, popieriaus dydį pakeiskite rankiniu būdu.

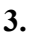

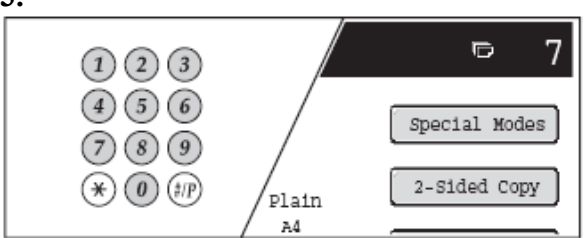

#### **Naudojantis skaičių mygtukais, nustatykite kopijų (komplektų) skaičių.**

- Galima nustatyti iki 999 kopijų (komplektų).
- Vieną kopiją galima padaryti, net jeigu yra nustatytas  $.0$  kopijų skaičius.

#### **Jeigu yra nustatytas neteisingas kopijų skaičius...**

Paspauskite mygtuką **[TRINTI]** ( $\odot$ ) ir įveskite teisinga skaičių.

#### **4.**

#### **Paspauskite mygtukus [SPALVOTAS SPAUSDINIMAS] arba [NESPALVOTAS SPAUSDINIMAS].**

Bus pradėtas normalus kopijavimas.

Priklausant nuo kopijų nustatymų (dvipusis kopijavimas ir t.t.), kopijavimas gali neprasidėti, kol originalai yra skenuojami. Šiuo atveju atlikite tolesnius žingsnius.

#### **5.**

#### **Paimkite originalą, padėkite kitą originalą ir paspauskite mygtukus [SPALVOTAS SPAUSDINIMAS] arba [NESPALVOTAS SPAUSDINIMAS].**

Atlikite šiuos veiksmus, kai visi originalai bus skenuojami. Antram ir kitiems originalams naudokite tą patį [START] mygtuką, kaip ir pirmam originalui.

**6.** 

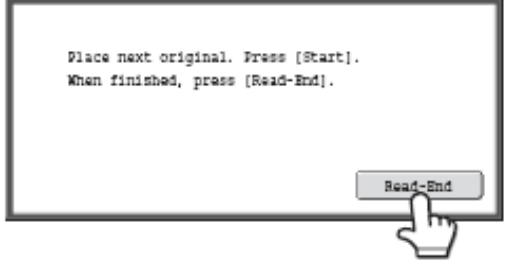

**Paspauskite mygtuką [Skaityti-Pabaiga] Originalo skenavimo arba kopijavimo atšaukimas...** Paspauskite mygtuką [STOP] (...)

## **AUTOMATINIS DVIPUSIS KOPIJAVIMAS**

#### *DVIPUSIS KOPIJAVIMAS NAUDOJANTIS AUTOMATINIU DOKUMENTU TIEKTUVU*

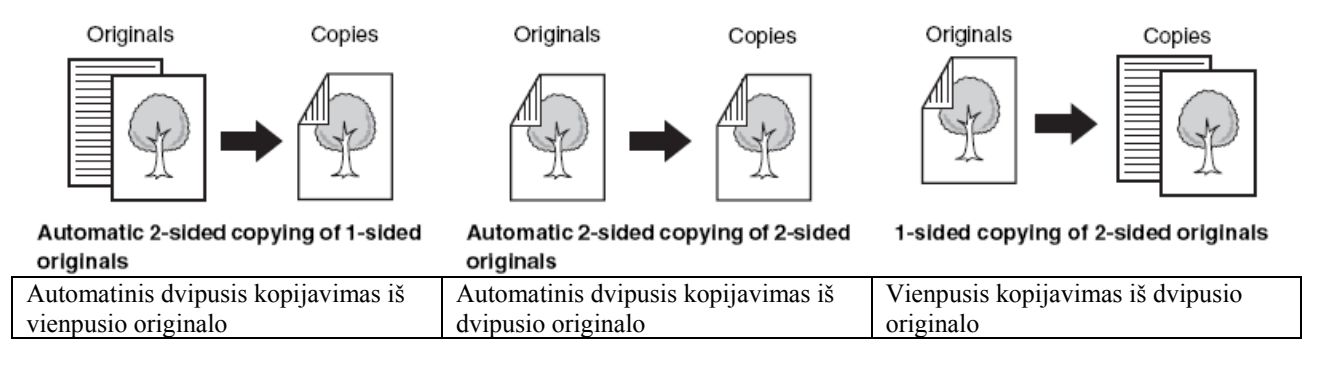

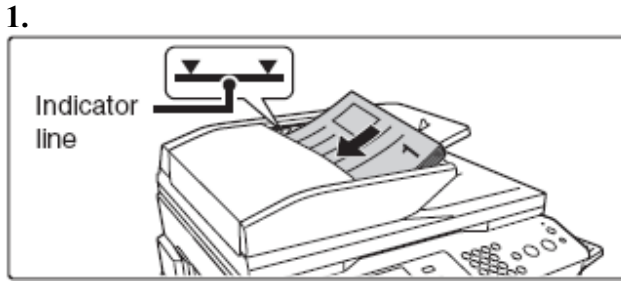

#### **Įdėkite originalą į dokumentų tiektuvą gerąja puse į viršų, gerai išlygindami dokumento kraštus.**

Iki galo įdėkite dokumentą į dokumentų tiektuvą. Į dokumentų tiektuvą galite įdėti kelis dokumentus. Originalių dokumentų kiekis negali viršyti dokumentų tiektuvo rodyklės linijos.

#### **2.**

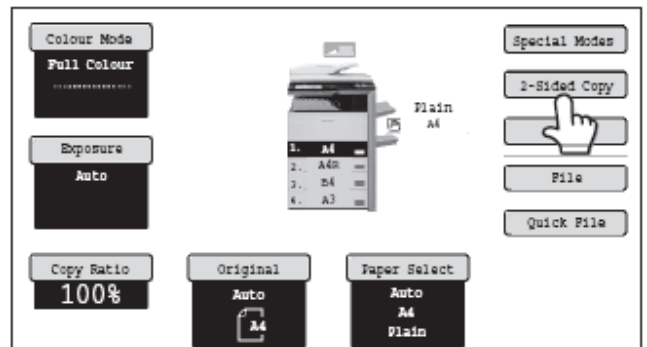

**Paspauskite mygtuką [Dvipusis kopijavimas]. 3.** 

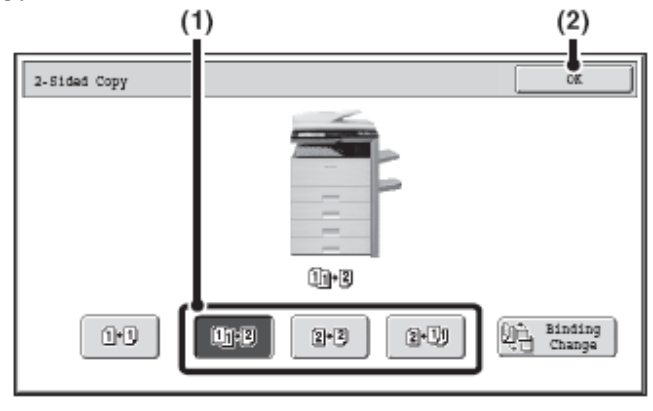

#### **Parinkite dvipusį kopijavimo režimą. (1) Paspauskite norimo režimo mygtuką.**

 $\mathbb{Q}_2$ : Automatinis dvipusis kopijavimas iš vienpusio originalo

 $\boxtimes$  3 : Automatinis dvipusis kopijavimas iš dvipusio originalo

**199**: Vienpusis kopijavimas iš dvipusio originalo

#### **(2) Paspauskite mygtuką [OK].**

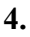

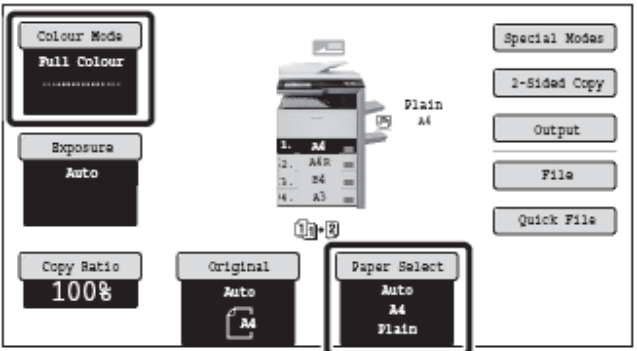

#### **Patikrinkite popierių, kurį naudosite, ir spalvų režimą.**

Įsitikinkite, kad parinkti norimas popierius (tiektuvas) ir spalvų režimas.

- Norėdami pakeisti popierių (tiektuvą), palieskite mygtuką [Parinkti popierių].
- Norėdami pakeisti spalvos režima, spauskite mygtuką [Spalvų režimas].

Priklausant nuo įdėto originalaus dokumento dydžio; būna atveju, kai originalo dydį atitinkantis popieriaus dydis automatiškai nepasirenka. Šiuo atveju, popieriaus dydį pakeiskite rankiniu būdu.

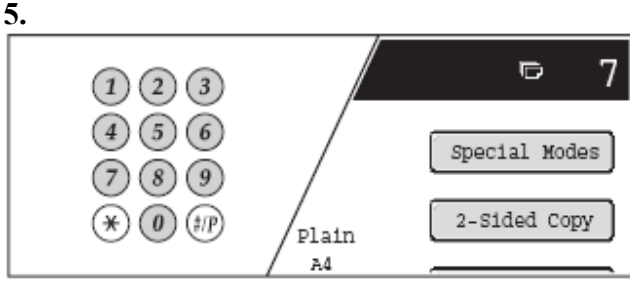

#### **Naudojantis skaičių mygtukais, nustatykite kopijų (komplektų) skaičių.**

- Galima nustatyti iki 999 kopijų (komplektų).
- Vieną kopiją galimą padaryti, net jeigu yra nustatytas "0" kopijų skaičius.

## **Jeigu yra nustatytas neteisingas kopijų skaičius...**

Paspauskite mygtuką **[TRINTI]** (C) ir įveskite teisingą skaičių

#### **6.**

#### **Paspauskite mygtukus [SPALVOTAS SPAUSDINIMAS] arba [NESPALVOTAS SPAUSDINIMAS].**

Net jeigu yra pasirinktas spalvų režimas, tačiau yra paspaustas mygtukas [NESPALVOTAS SPAUSDINIMAS], bus atliekamas nespalvotas kopijavimas.

#### **Originalo skenavimo arba kopijavimo atšaukimas...**

Paspauskite mygtuka [STOP] (<sup> $\circledcirc$ </sup>).

#### **Mygtuko [Surišimo pakeitimas] naudojimas**

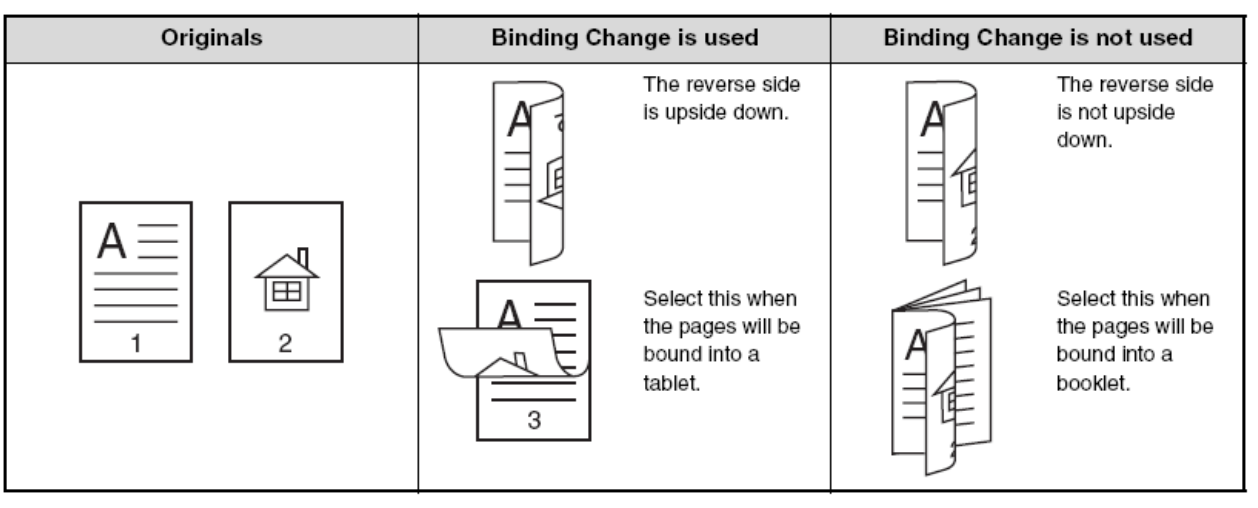

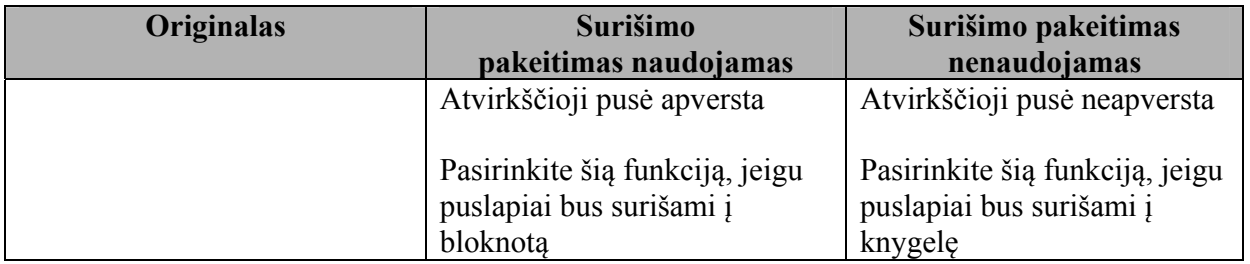

#### *AUTOMATINIS DVIPUSIS KOPIJAVIMAS NAUDOJANTIS DOKUMENTŲ STIKLU*

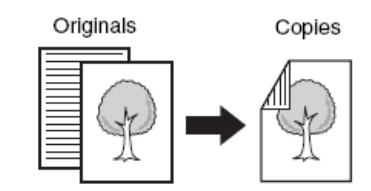

Automatic 2-sided copying of 1-sided originals

Automatinis dvipusis kopijavimas iš vienpusio originalo

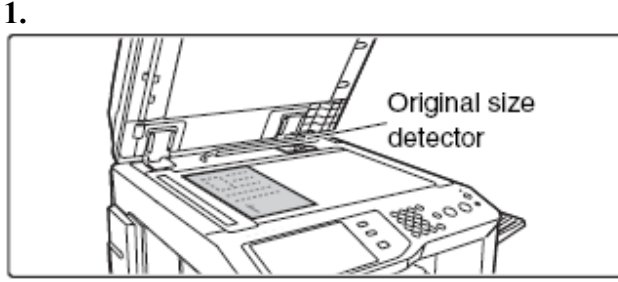

**Atidarykite automatinį dokumentų tiektuvą, padėkite originalą ant dokumentų stiklo gerąja puse į apačią ir švelniai uždarykite automatinį dokumentų tiektuvą.** 

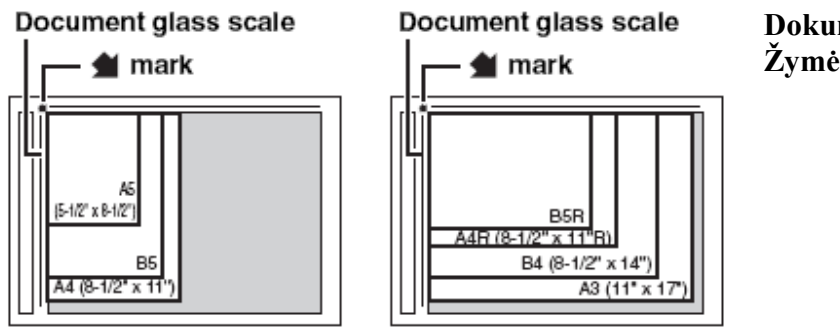

**Dokumentų stiklo skalė Žymė**

- Dokumento kampelį sulygiuokite pagal liniuotes ir strėlytės žymę . esančias ant dokumentų stiklo.
- Padėkite originalą į jo dydį atitinkamą poziciją taip, kaip nurodyta aukščiau.
- Po to, kai Jūs padėjote originalą, įsitikinkite, kad automatinis dokumentų tiektuvas būtų uždarytas. Jeigu jis nėra uždarytas, neuždengtos originalo dalys bus kopijuojamos juodai, naudojant per daug dažų.

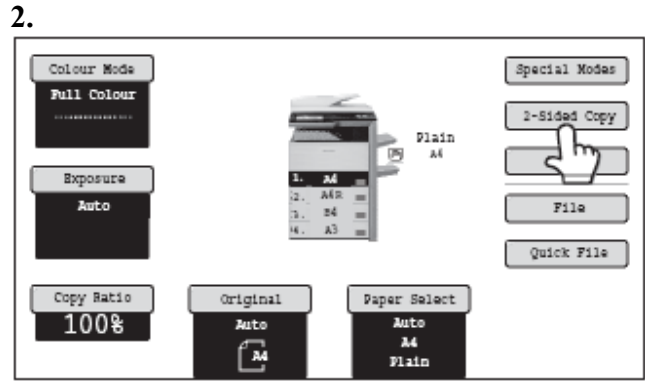

**Paspauskite mygtuką [Dvipusis kopijavimas]** 

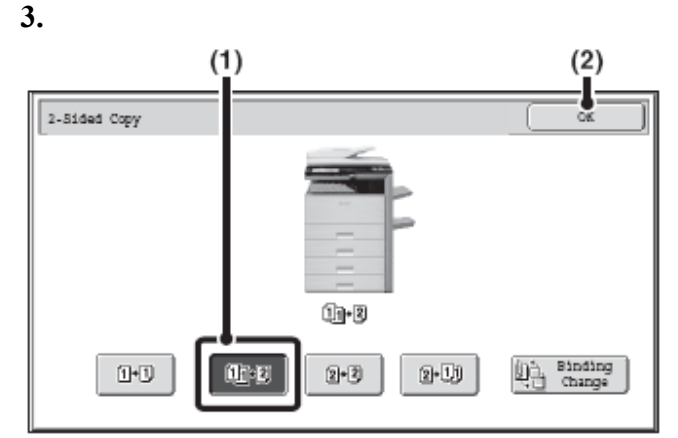

**Pasirinkite dvipusį kopijavimo režimą.** 

- **(1) Paspauskite mygtuką [iš vienpusio į dvipusį].**
- **(2) Paspauskite mygtuką [OK].**

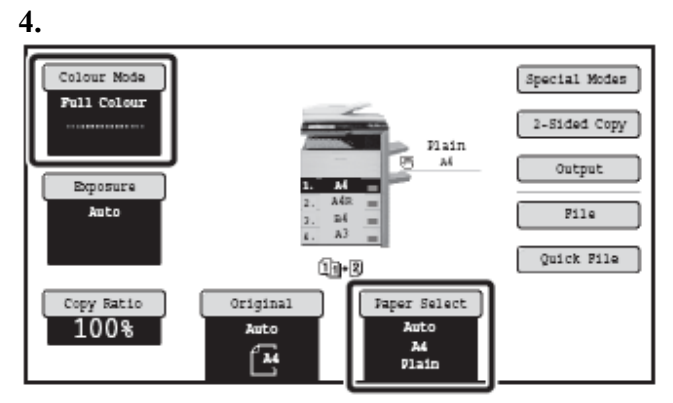

#### **Patikrinkite popierių, kurį naudosite, ir spalvų režimą.**

Įsitikinkite, kad parinkti norimas popierius (tiektuvas) ir spalvų režimas.

- Norėdami pakeisti popierių (tiektuvą), palieskite mygtuką [Parinkti popierių].
- Norėdami pakeisti spalvos režimą, spauskite mygtuką [Spalvų režimas].

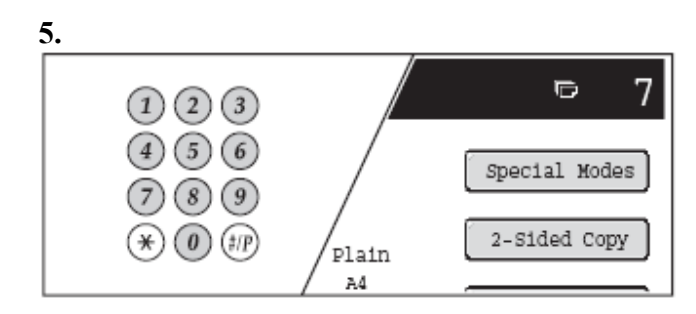

#### **Naudojantis skaičių mygtukais, nustatykite kopijų (komplektų) skaičių.**

- Galima nustatyti iki 999 kopijų (komplektų).
- Vieną kopiją galima padaryti, net jeigu yra nustatytas " $0$ " kopijų skaičius.

#### **Jeigu yra nustatytas neteisingas kopijų skaičius...**

Paspauskite mygtuką **[TRINTI]** ( $\circled{)}$ ) ir įveskite teisingą skaičių

#### **6. Paspauskite mygtukus [SPALVOTAS SPAUSDINIMAS] arba [NESPALVOTAS SPAUSDINIMAS].**  Prasidės skenavimas.

**7.** 

**Paimkite originalą, padėkite kitą originalą ir paspauskite mygtukus [SPALVOTAS SPAUSDINIMAS] arba [NESPALVOTAS SPAUSDINIMAS].** 

Atlikite šiuos veiksmus, kai visi originalai bus skenuojami. Antram ir kitiems originalams naudokite tą patį [START] mygtuką, kaip ir pirmam originalui.

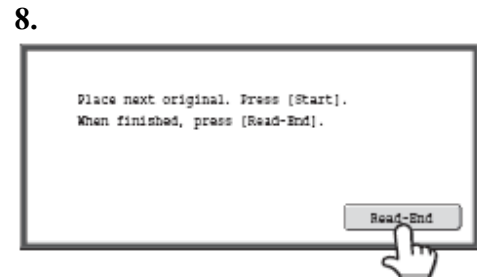

#### **Paspauskite mygtuką [Skaityti-Pabaiga]**

**Originalo skenavimo arba kopijavimo atšaukimas...** Paspauskite mygtuką [STOP] (<sup>3</sup>).

## **EKSPOZICIJOS IR ORIGINALAUS DOKUMENTO VAIZDO TIPO KEITIMAS**

Ekspozicija ir originalaus dokumento vaizdo tipas gali būti pasirenkami ryškiai kopijai gauti.

### *AUTOMATINIS EKSPOZICIJOS IR ORIGINALAUS DOKUMENTO VAIZDO TIPO NUSTATYMAS*

Aparate veikia automatinis ekspozicijos nustatymas, kuris automatiškai nustato kopijuojamą originalą atitinkantį tipą ir ekspozicijos laipsnį (ekrane rodomas "Auto").

Spalvoto ir nespalvoto kopijavimo metu ši funkcija automatiškai nustato tokį vaizdą, kad būtų gauta tinkamiausia kopija.

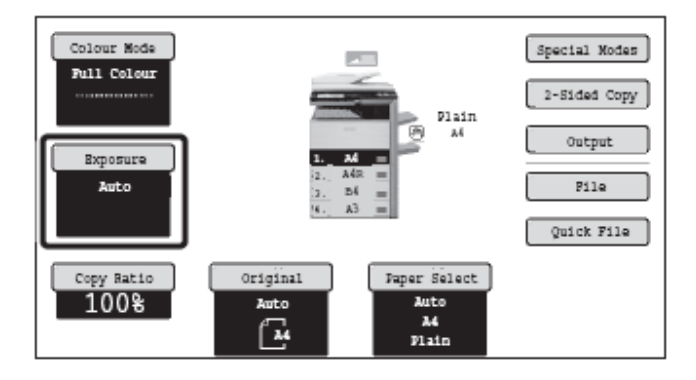

## *ORIGINALO TIPO PARINKIMAS IR RANKINIS EKSPOZICIJOS NUSTATYMAS*

Jeigu Jūs norite parinkti originalo tipą arba rankiniu būdu nustatyti ekspoziciją, paspauskite mygtuką [Ekspozicija], kuris yra kopijavimo režimo pagrindiniame ekrane, ir darykite taip, kaip aprašyta žemiau.

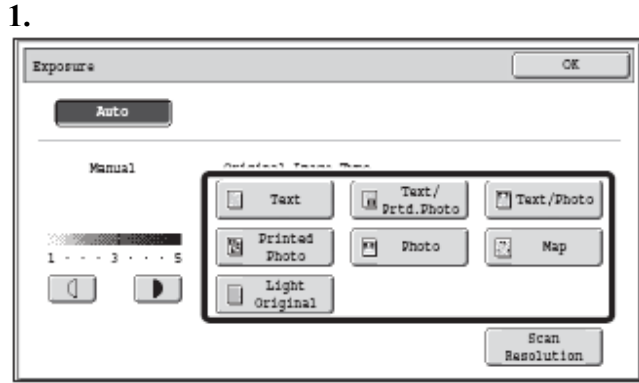

#### **Pasirinkite originalaus dokumento vaizdo tipą.**

Paspauskite originalaus dokumento vaizdo tipą atitinkantį originalo mygtuką.

• Originalaus teksto vaizdo parinkimo mygtukai

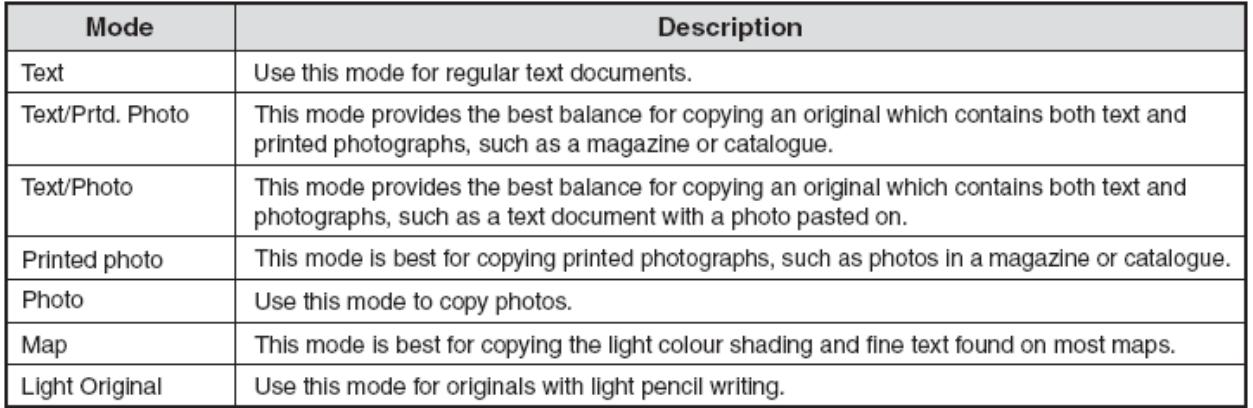

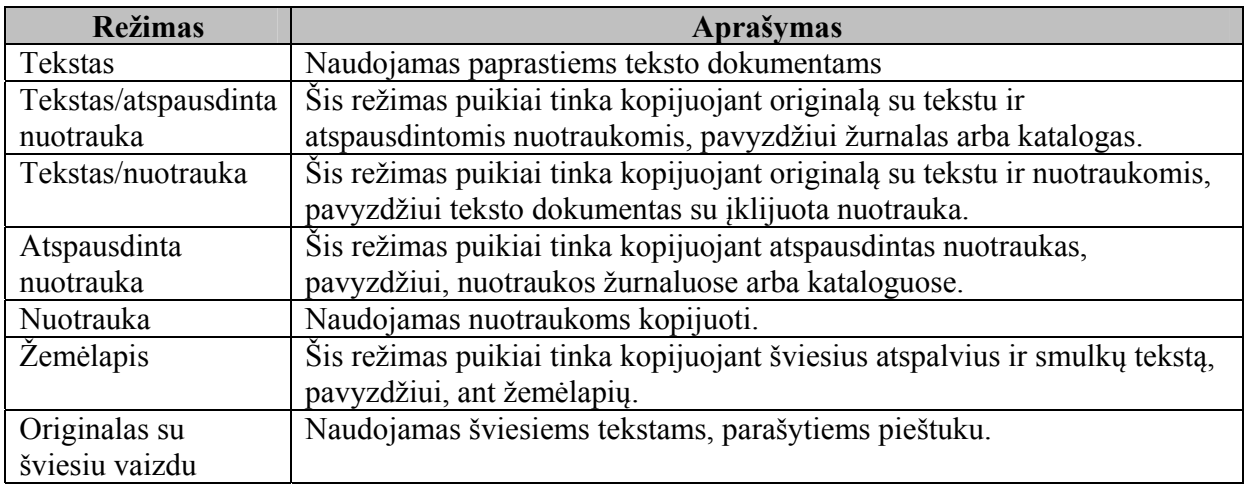

#### **2.**

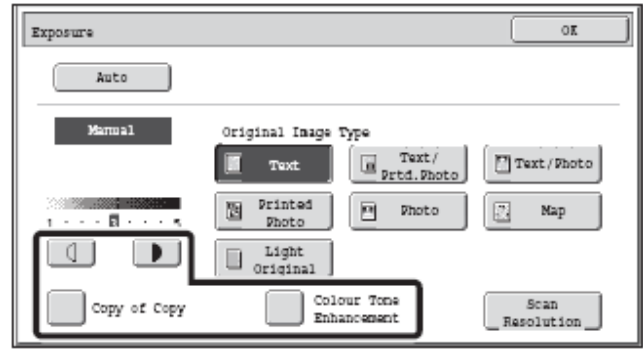

#### **Nustatykite ekspozicijos lygį.**

Norėdami padaryti tamsesnę kopiją, spauskite mygtuką Norėdami padaryti šviesesne kopiją, spauskite mygtuką  $\Box$ 

#### • **Kopijuoto arba atspausdinto puslapio naudojimas vietoj originalo**

Jeigu vietoj originalo Jūs naudojate aparatu kopijuotą arba atspausdintą dokumentą, paspauskite mygtuką [Kopijos kopija] ir atsiras varnelė

Kai yra pasirinkta [Kopijos kopiją], galima pasirinkti tarp šių originalaus dokumento vaizdo tipo mygtukų: [Tekstas], [Atspausdinta nuotrauka] ir [Tekstas/atspausdinta nuotrauka].

• **Spalvotos kopijos spalvų ryškinimas...** 

Paspauskite mygtuką [Spalvų tono ryškinimas] ir atsiras varnelė

• **Rekomendacijos ekspozicijos laipsniui nustatymui, kai yra pasirinktas [Tekstas]:** 

Nuo 1 iki 2: Tamsiems originalams, pavyzdžiui, laikraščiams

#### 3: Normaliems originalams

Nuo 4 iki 5: Pieštuku parašytiems arba šviesiai nuspalvintiems tekstams

#### • **Apribojimai, kai yra išrinktas Spalvų tono ryškinimas**

Kai yra išrinktas "Spalvų tono ryškinimas", negalima atlikti šių funkcijų:

- [Kopijos kopija];
- Funkcijos [Auto] ir [Šviesus originalas] negali būti pasirinktos originalaus dokumento vaizdo tipui;
- [Ryškumas] (specialiuose režimuose)

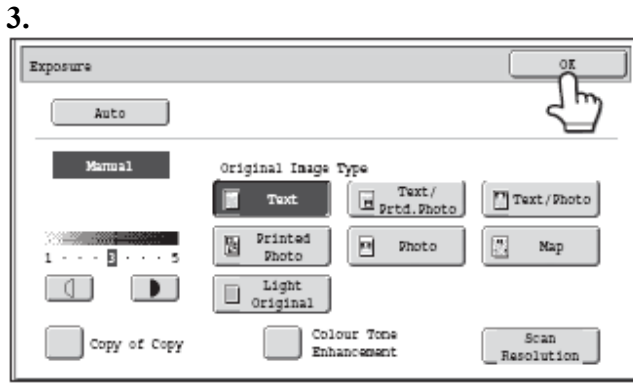

**Paspauskite mygtuką [OK].** 

## **MAŽINIMAS/DIDINIMAS/MASTELIO PAKEITIMAS**

#### *AUTOMATINIS MASTELIO PARINKIMAS (AUTOMATINIS VAIZDAS)*

Šis skyrius aprašo automatinio mastelio parinkimo funkciją (automatinis vaizdas), kuri automatiškai parenka popieriaus dydį atitinkanti mastelį.

Kai popieriaus dėklas yra kraunamas rankiniu būdu, kopijavimo režimo pagrindiniame ekrane rodomas mygtukas [Automatinis vaizdas]. Paspauskite šį mygtuką ir mastelis bus automatiškai didinamas arba mažinamas originalo dydį ir pasirinkto popieriaus dydį.

Padėkite originalą, pasirinkite popieriaus dėklą ir paspauskite mygtuką [Automatinis vaizdas].

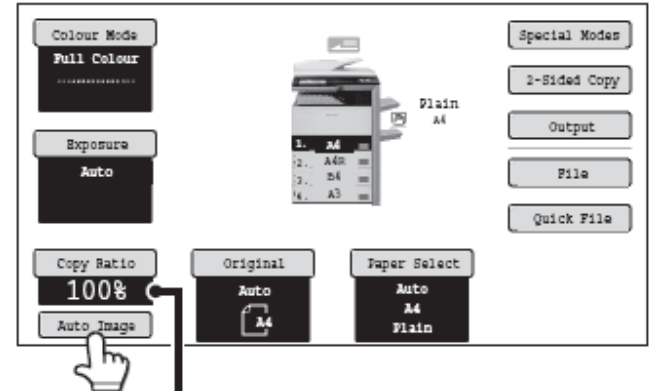

The selected ratio will appear in the ratio display. Mastelio ekrane bus rodomas pasirinktas mastelis.

- Jeigu ekrane rodomas pranešimas "Pasukite originalą iš į ", pakeiskite originalo padėtį taip, kaip yra nurodyta pranešime.
- Jeigu originalas yra nestandartinio dydžio, dydį reikia įvesti; tada bus galima naudotis Automatiniu vaizdu.
- **Automatinio mastelio parinkimo atšaukimas...**

Paspauskite mygtuką [Automatinis vaizdas], kad jis užgestų.

• **Grįžti į 100 % mastelį...** 

Norėdami grįžti į 100 % mastelį, paspauskite mygtuką [Kopijos mastelis] ir ekrane bus rodomas mastelio meniu; po to paspauskite mygtuką [100 %].

#### *RANKINIS MASTELIO PARINKIMAS (Iš anksto nustatytas mastelis/Mastelio pakeitimas)*

Norėdami parinkti vieną iš penkių iš anksto nustatytų mastelio didinimo arba vieną iš penkių (keturių) iš anksto nustatytų mastelio mažinimo dydžių (maksimaliai 400 %, minimaliai 25 %), kopijavimo režimo pagrindiniame ekrane paspauskite mygtuką [Kopijos mastelis].

Papildomai mastelio pakeitimo mygtukai gali būti naudojami masteliui nuo 25 % iki 400 % su 1 % pakeitimu parinkti.

#### **Mastelio nustatymas.**

Norėdami nustatyti mastelį, palieskite iš anksto nustatyto mastelio mygtuką arba mastelio pakeitimo mygtukus. Yra du nustatymų ekranai. Norėdami pereiti iš vieno ekrano į kitą, spauskite mygtukus

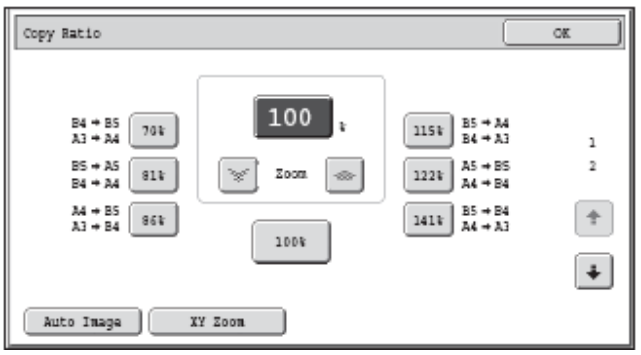

#### • **1 ekranas**

• Didinimo mygtukai:

115 %, 122 % ir 141 % (AB sistemai).

- 121 % ir 129 % (colių sistemai).
- · Mažinimo mygtukai:

70 %, 81 % ir 86 % (AB sistemai).

64 % ir 77 % (colių sistemai).

• Mygtukas  $[100 \%]$ .

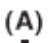

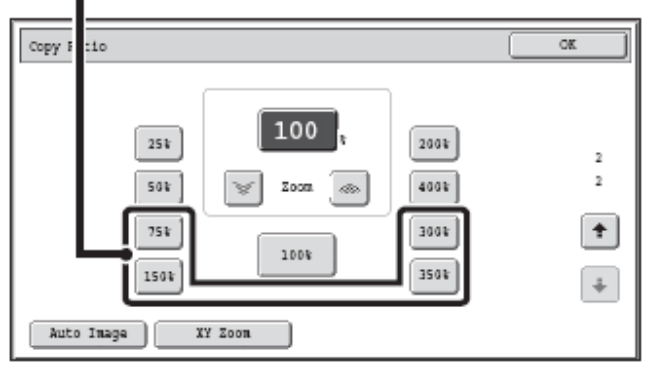

#### • **2 ekranas**

y Didinimo mygtukai (iš 2 į 4 mastelį):

200 %, 400 %, bet kuris mastelis (daugiausiai iš dviejų).

- Mažinimo mygtukai (iš 2 į 4 mastelį):
- 25 %, 50 %, bet kuris mastelis (daugiausiai iš dviejų).
- Mygtukas  $[100 \%]$ .

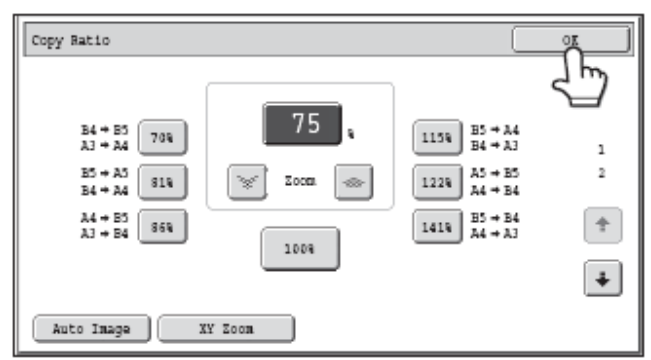

#### **Paspauskite mygtuką [OK].**

Paspaudę mygtuką [OK], įsitikinkite, kad yra parinktas tinkamas masteliui popieriaus dydis.